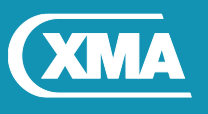

We are XMA.

# BIOS Update Instruction for the Vig731M Motherboard BIOS Version: E7A15IV1.1A5 and E7A15IV1.1A6

- Before initiating a BIOS update, be sure to read and precisely follow the instructions included in this document.
- If a BIOS update process is interrupted or the incorrect BIOS is flashed, your system may not function properly and can possibly damage the motherboard.

Note: If the system is configured with ME firmware **11.0.0.1180**, please do not continue with BIOS upgrade process. Please contact Viglen technical support team for advice as special ME firmware BIOS update file will be required to update to ME firmware Version: **11.6.1.1142** first.

#### **Identifying BIOS and ME Firmware**

To identify BIOS and ME firmware versions on the system, carry out following steps.

- 1. During boot, enter the BIOS setup by pressing Delete key.
- 2. Check the Main menu.
- 3. Under System information, ME firmware version is displayed.

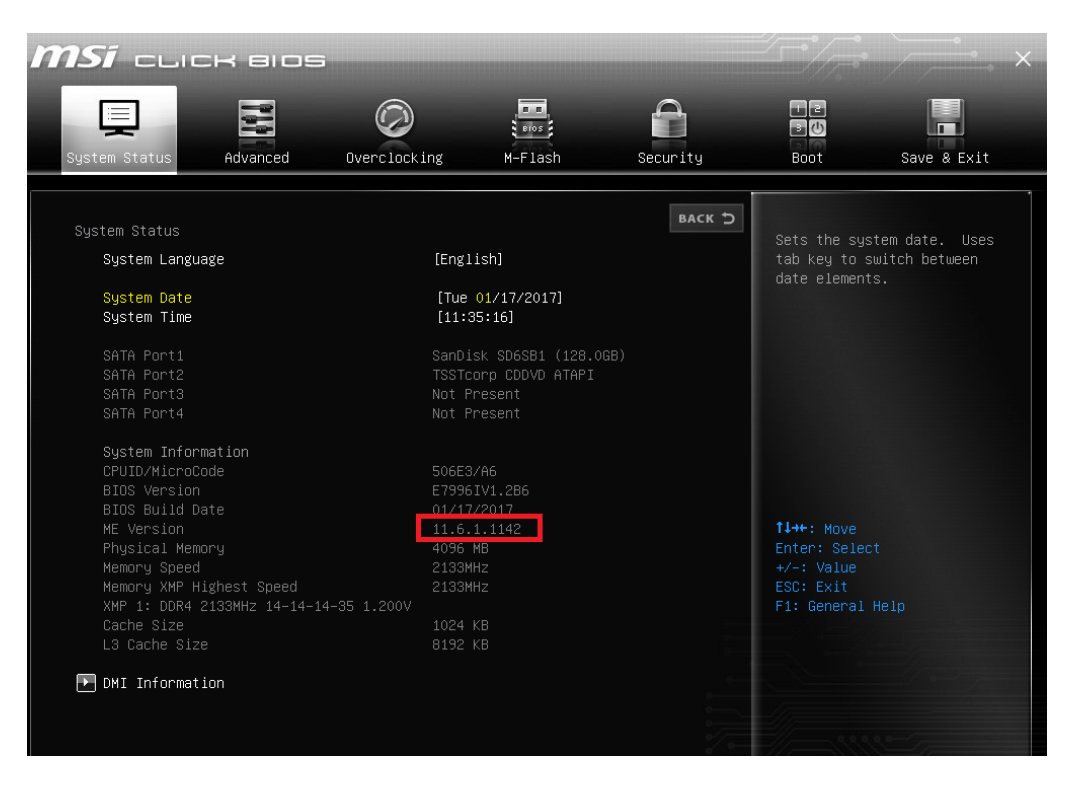

*Figure 1 – BIOS setup, ME firmware details*

PMPMS731M E7A15IV1.1A5-1A6 Special BIOS Update Instructions

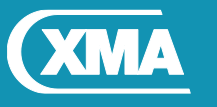

We are XMA.

Two BIOS files are available; only require one update depending on the installed Operating system

**E7A15IV1.1A5** BIOS Date: 08/06/2018 ME Firmware: 11.8.50.3399 **BIOS is configured with default BIOS settings for Windows 7**

**E7A15IV1.1A6** BIOS Date: 08/06/2018 ME Firmware: 11.8.50.3399 **BIOS is configured with default BIOS settings for Windows 10**

Following Steps need to be carried out to complete the BIOS and ME firmware update process.

- **1. Update BIOS and ME firmware to 11.8.50.3399**
- **2. Reprogram UUID**

### **Step 1: Windows\WinPE BIOS and ME firmware Update**

- 1. Save the BIOS update file to a temporary directory.
- 2. Extract necessary files.
- 3. Open Commend Prompt
	- a. Type 'CMD' under Search.
	- b. Run Commend Prompt as Administrator
- 4. In commend prompt navigate to the extracted BIOS folder. (i.e. **Win10\_E799IV1.2DD**)
- 5. At the prompt, type **flashBIOS.bat** to launch the BIOS updates process.

After BIOS update is completed system with re-start automatically.

#### **IMPORTANT!**

During the update process DO NOT shut down the PC or interrupt the process, this could cause damage to the motherboard.

Once BIOS update is complete, follow step 2 to reprogram the UUID.

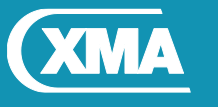

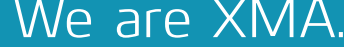

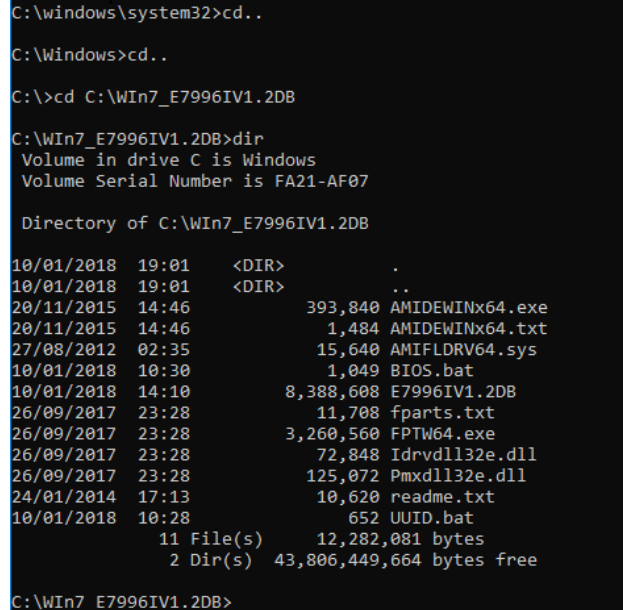

*Figure 2 – Details of Extracted file*

- PMPMS183 -Vig103N<br>- BTOS E7996TV1.2DB<br>- BTOS E7996TV1.2DB<br>- BTOS E7996TV1.2DB<br>- BTOS Date: 01/10/2018<br>- ME Firmware: 11.8.50.3399<br>- BIOS is configured with default BIOS settings for Windows 7 Before updating the BIOS on Viglen Vig103M (Vig103M) Motherbord, manually record all BIOS settings that have been chang<br>ed (from default) so they can be restored after completing the BIOS update. Please DO NOT Update this BIOS on any other motherbords. DO NOT shutdown or power off the computer at any time during the update process. ress any key to continue . . .

*Figure 3 –Programing the BIOS and ME firmware*

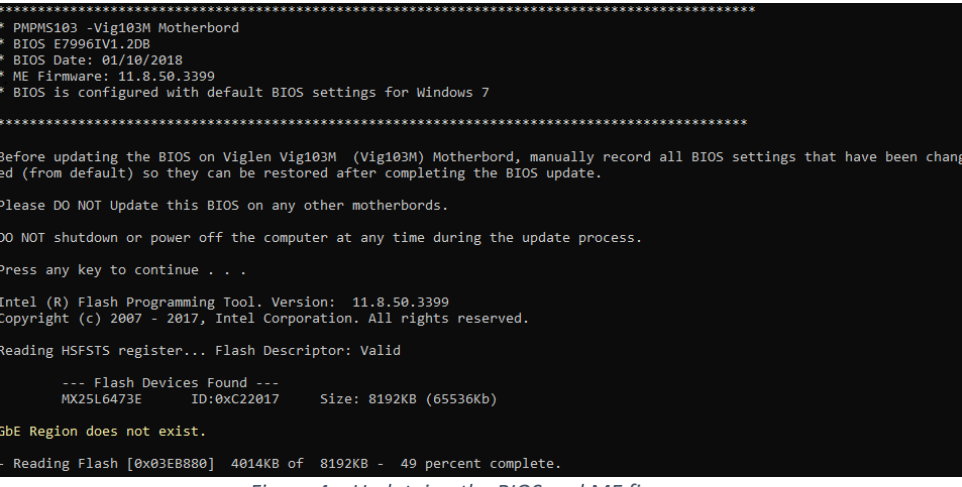

*Figure 4 – Updateing the BIOS and ME firmwrae*

PMPMS731M **E7A15IV1.1A5-1A6** Special BIOS Update Instructions

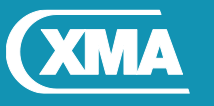

We are XMA.

## **Step 2: Reprograming UUID**

- 1. Load Windows after BIOS flash is completed (As per step 1)
- 2. Open Commend Prompt
	- a. Type 'CMD' under Search.
	- b. Run Commend Prompt as Administrator
- 3. In commend prompt navigate to the extracted BIOS folder. (as per step 1)
- 4. At the command prompt, type **flashUUID.bat** to program the UUID.

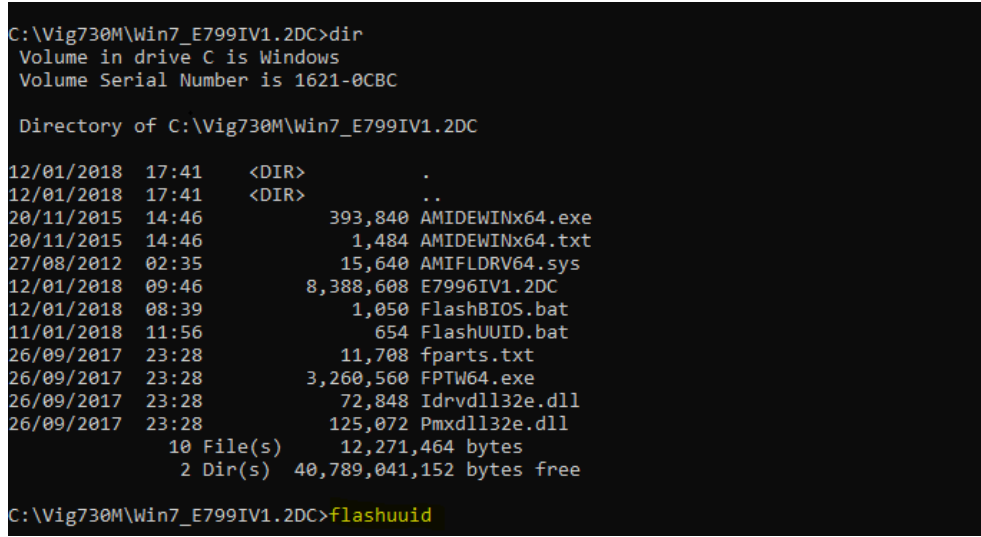

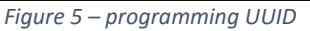

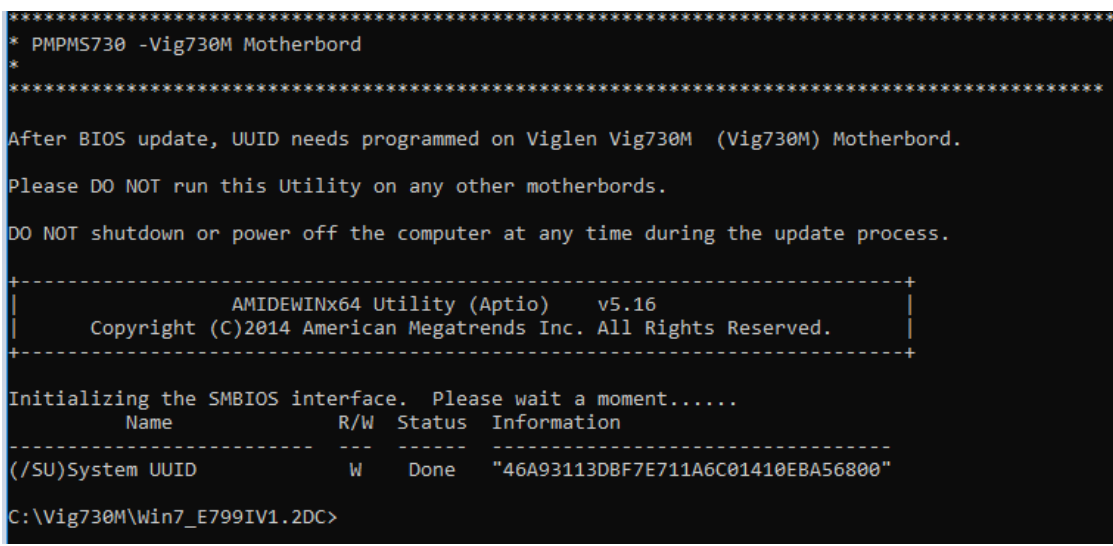

Figure 6 – Programming UUID